- 1. Access the Register at [Home Page Australian Q Fever Register](https://www.qfever.org/)
- 2. Select login (top right-hand corner)

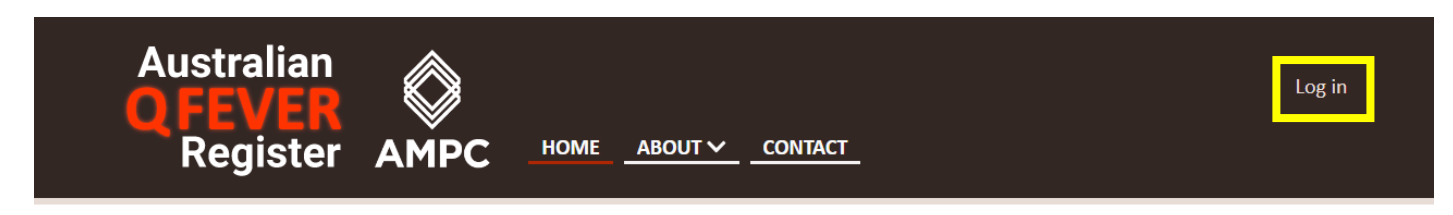

- 3. If you know your Username and Password, enter them in the relevant boxes. Proceed to Step 11.
- 4. If you don't know your Username and Password, select "Forgot your Password"

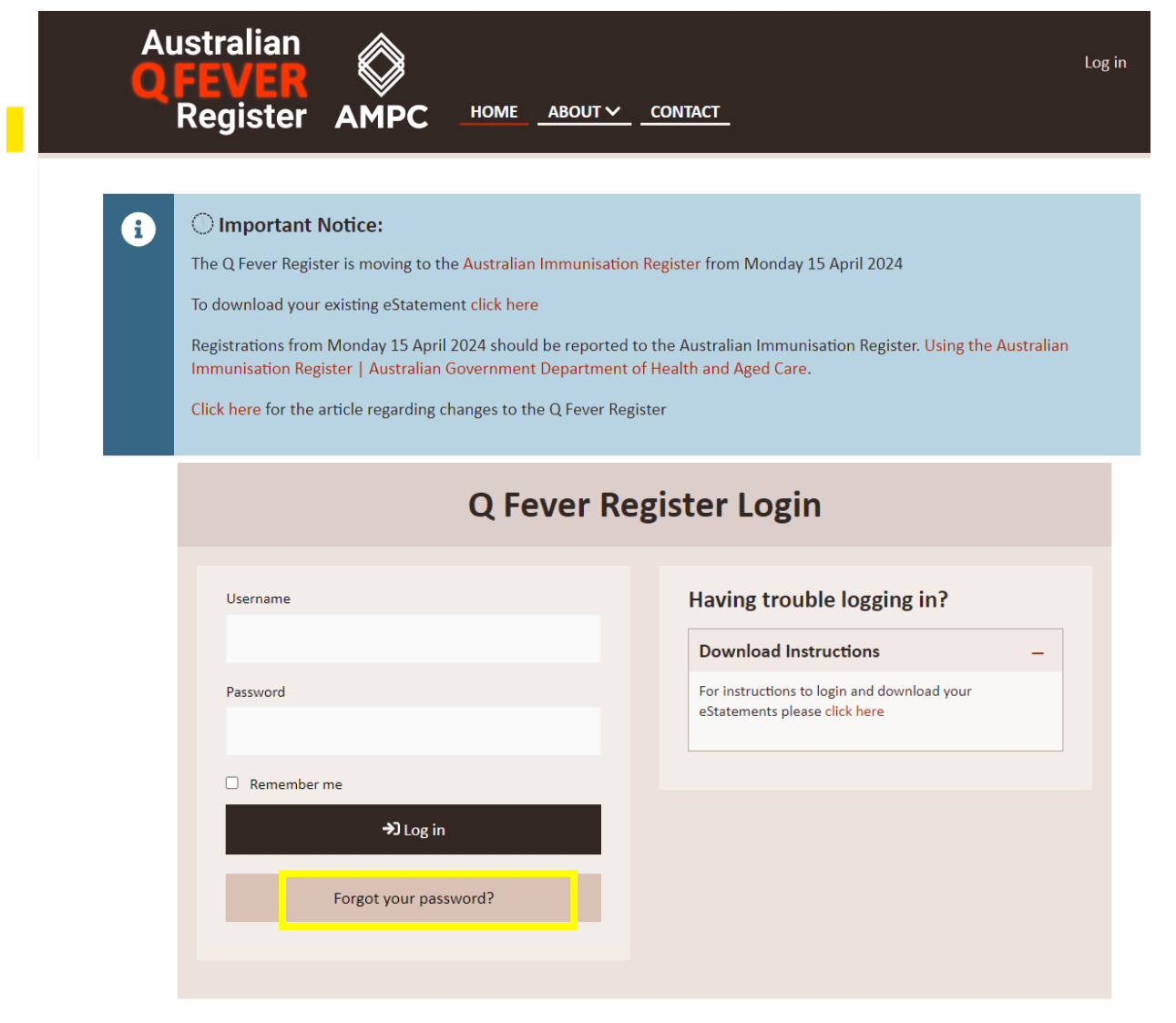

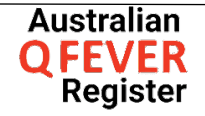

5. Enter your First Name, Middle Name, Last Name and Date of Birth. Complete the Captcha field, and select "Show Secret Question"

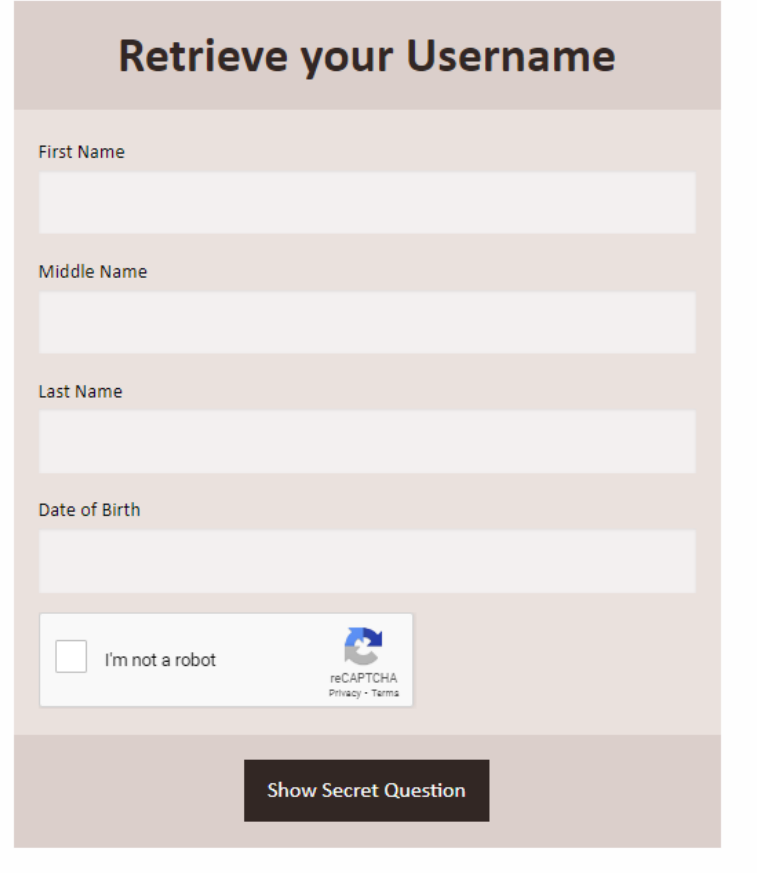

Alternatively, use your username and email to reset your password.

6. Enter the answer to your Secret Question, then select "Validate Answer".

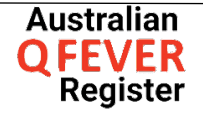

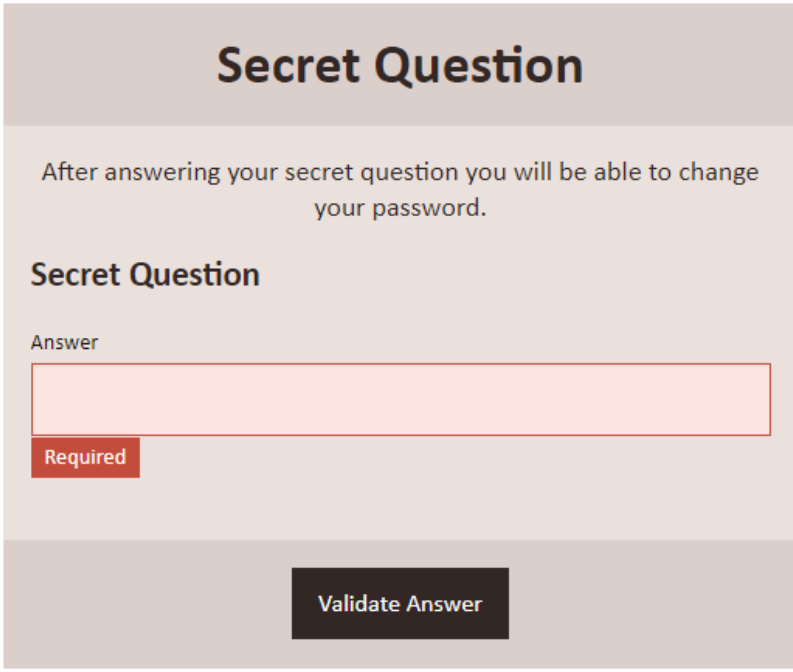

- 7. If no results are yielded, remove your Middle Name and try again
- 8. Your Username will appear on the next screen. Make note or copy it.

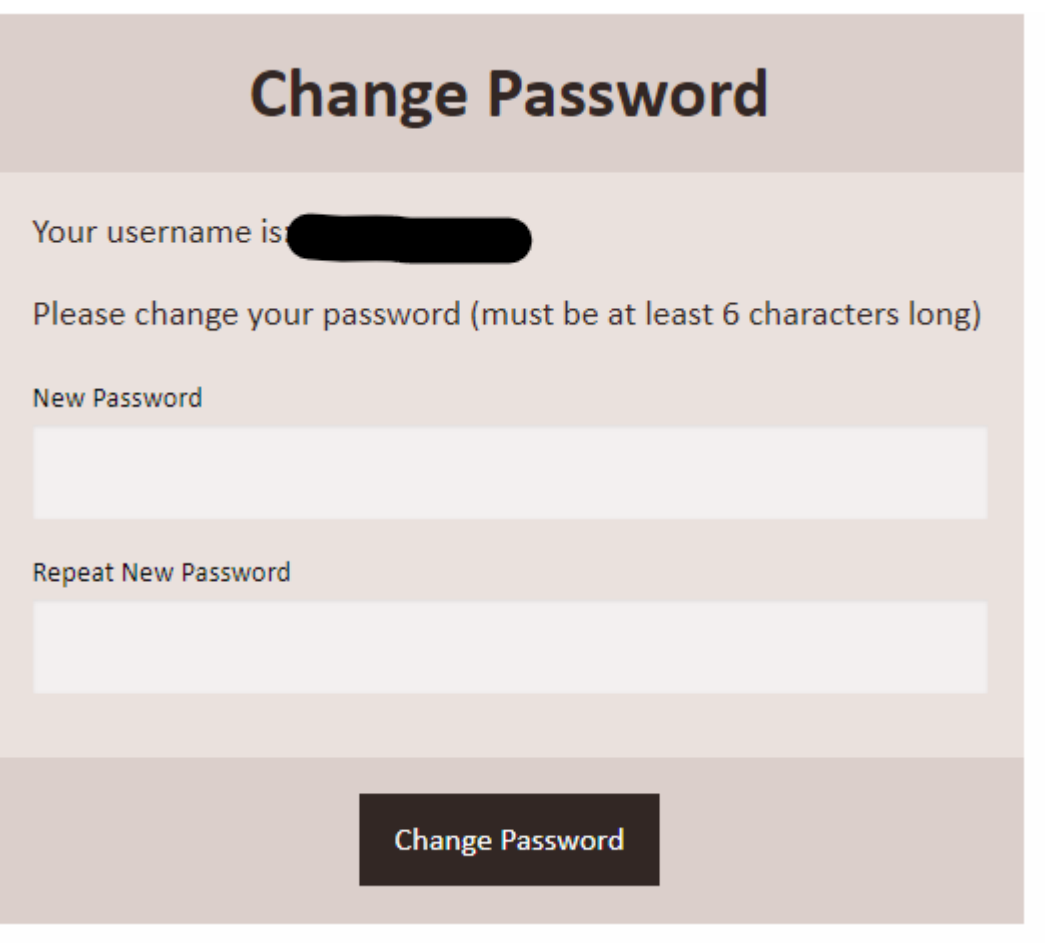

9. Enter a New Password and repeat it, then select Change Password

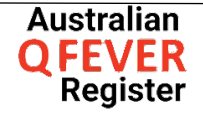

10. Select "click here to login" and enter your Username and new Password

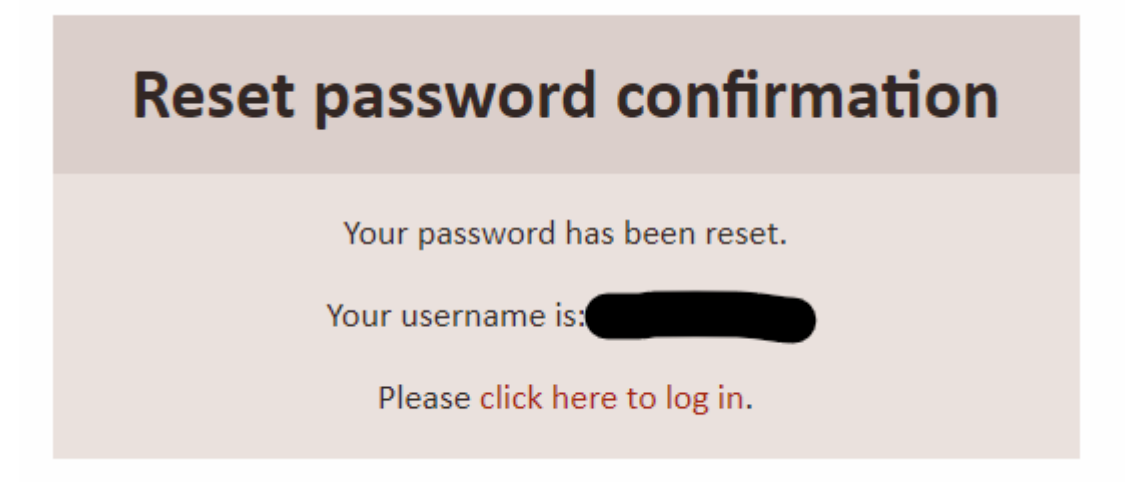

11. Scroll to the "Tools Section" and select the option to either email your eStatement or download a copy.

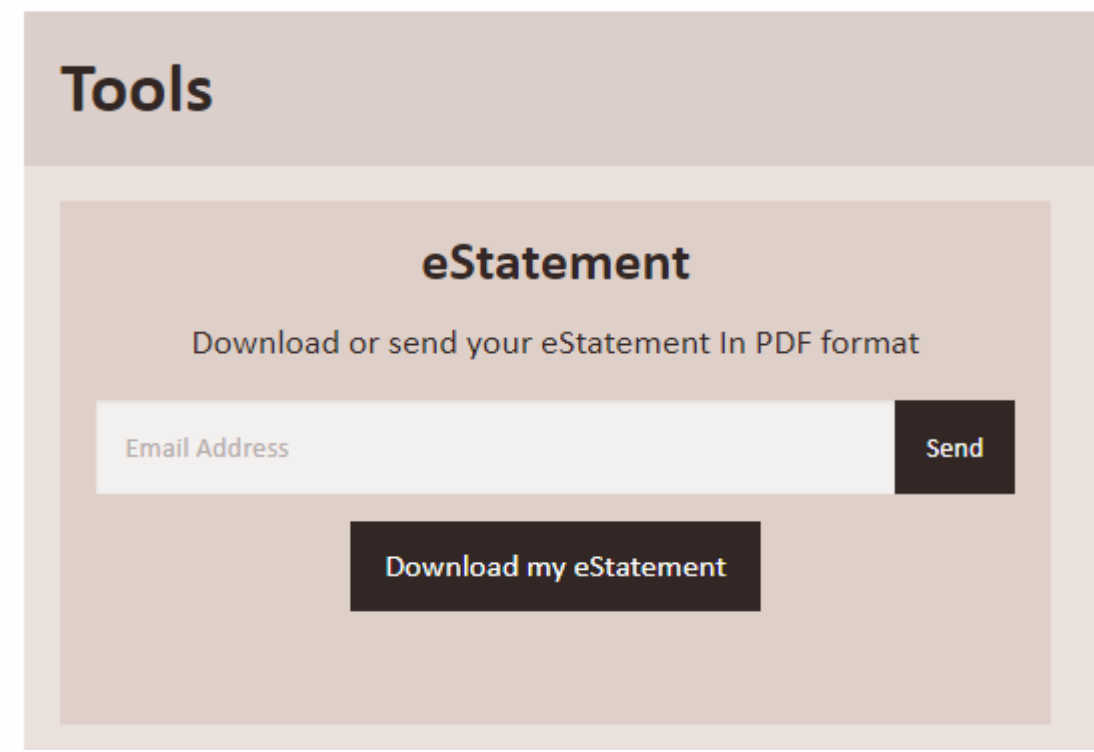

12. Log off

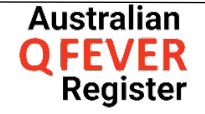